- 1. Visit the link here [Vendor Self Service Landing Page \(](https://selfservice.auburnalabama.org/vss/)https://www.selfservice.auburnalabama.org/vss)
	- Click Vendor Self Service

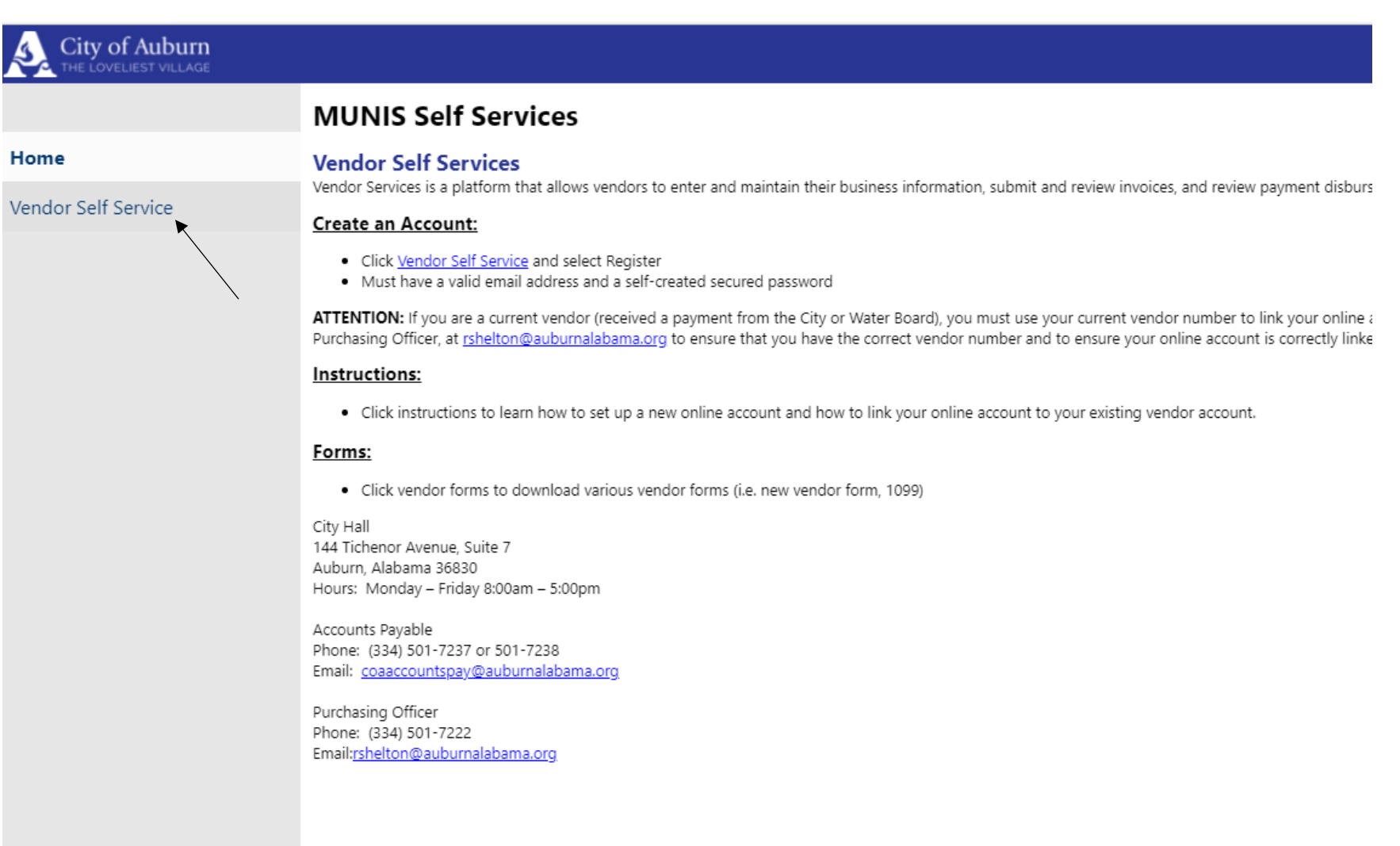

### 2. Click the Log In / Register button

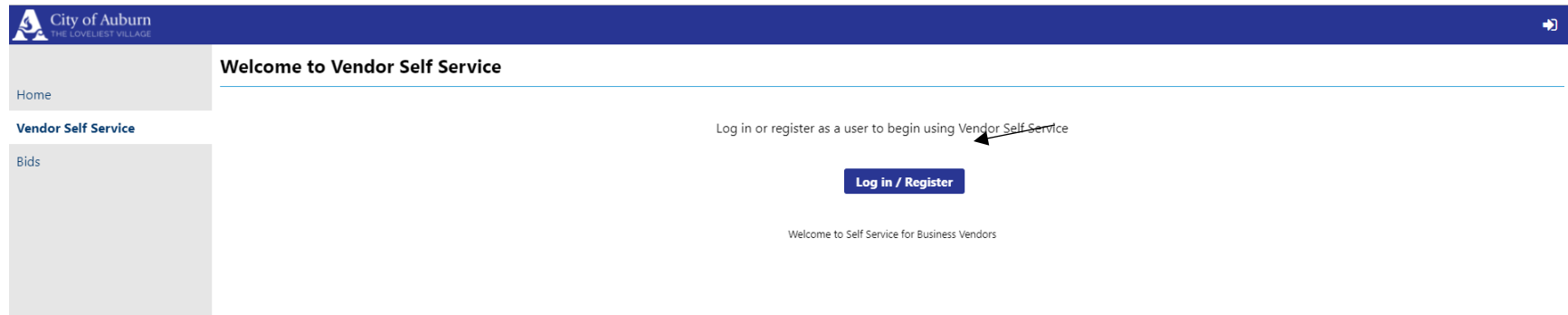

- 3. Sign in to your account or Register for a new account
	- If you have previously registered for a Tyler Identity account you should be able to log in with your current account information, enter your credentials and click Sign In. **Proceed to step FIVE.**
		- i. If you have a business license, or water bill with the City of Auburn that you have registered to pay online you will have a Tyler Identity account.
	- Click Register for a new account if you do not have a Tyler Identity account. **Proceed to step FOUR.**

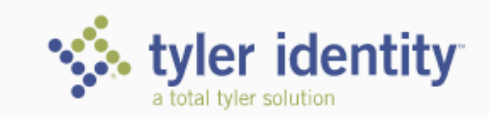

# Identify. Authenticate. Empower.

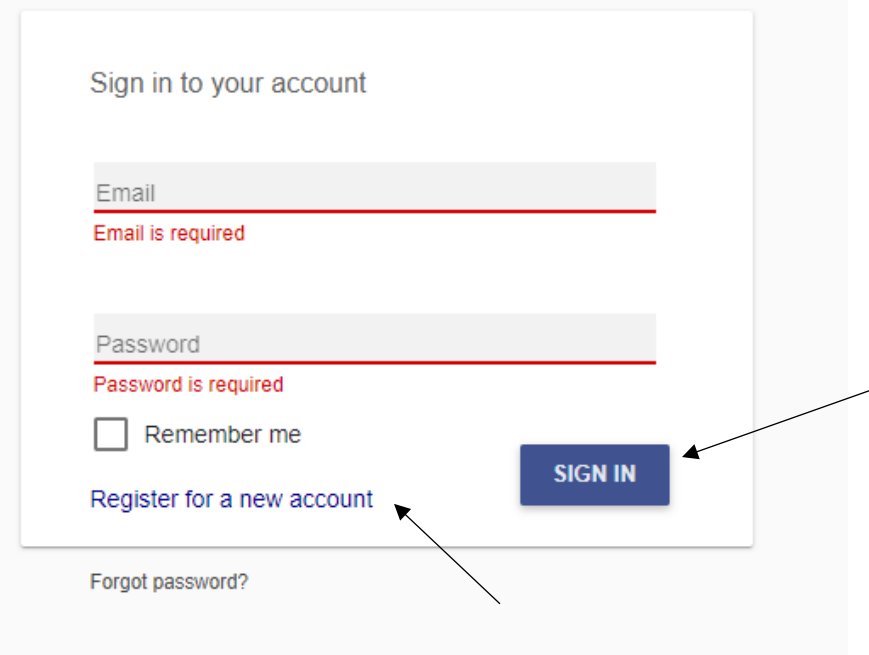

- 4. To register for a new account the following information is required: Email (please use an email address you have regular access to), First Name and Last Name (name of the registrant, not necessarily the business name), Password
	- Multiple accounts can be created per business, we do not require all businesses to maintain only one account.

Once your information has been entered click Register

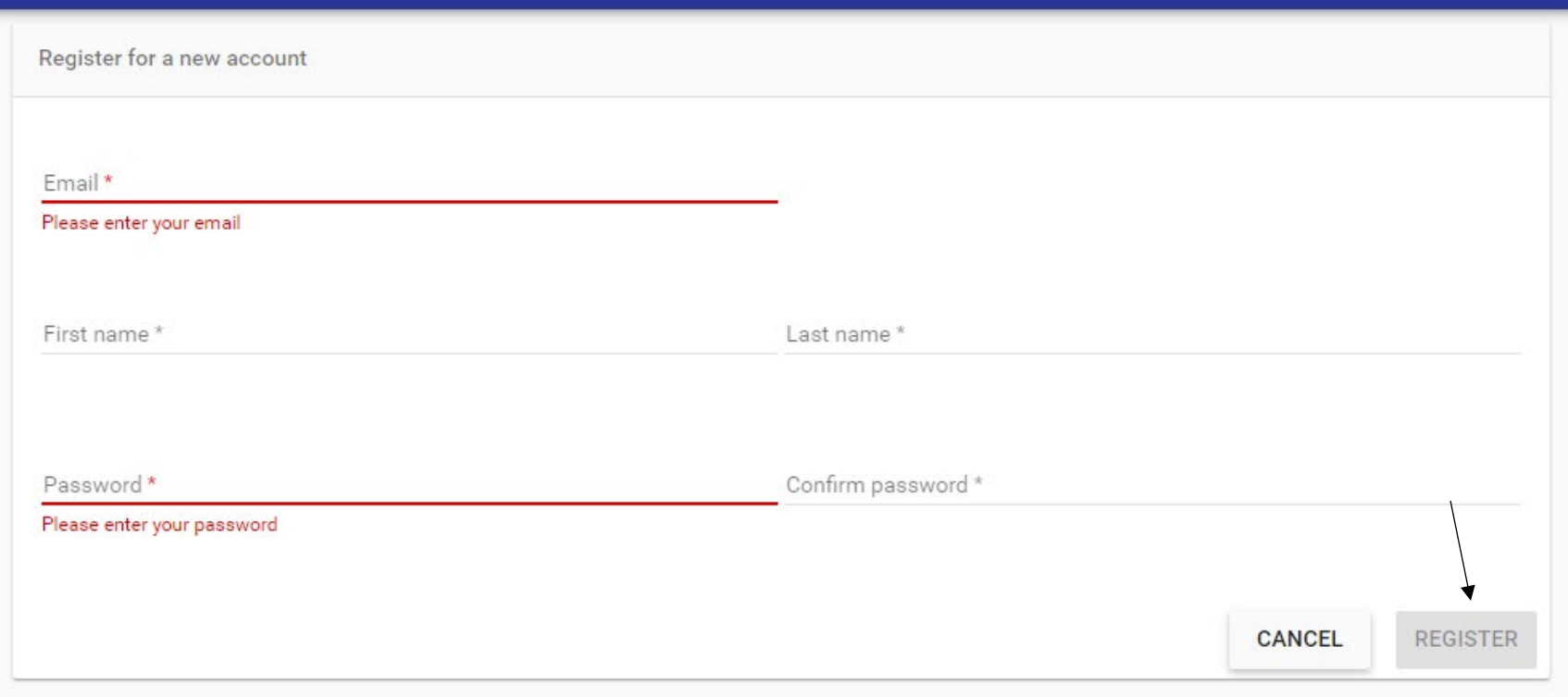

### 5. Registration Complete

Registration complete Congratulations! You're registered. One last step. Click the confirmation link sent to

- 6. Create your vendor account.
	- If you are a new vendor wishing to do business with the City of Auburn please click Create New Vendor**. Proceed to step SEVEN.**
		- i. Generally, this applies to vendors who have not received a purchase order from the City of Auburn. If you are unsure if you are considered a new vendor, please contact Rachel Shelton a[t rshelton@auburnalabama.org](mailto:rshelton@auburnalabama.org) or 334.501.7222
	- If you have received a purchase order or payment from the City of Auburn you will need to click Link to Existing to access your vendor account. **Proceed to step xxx.**

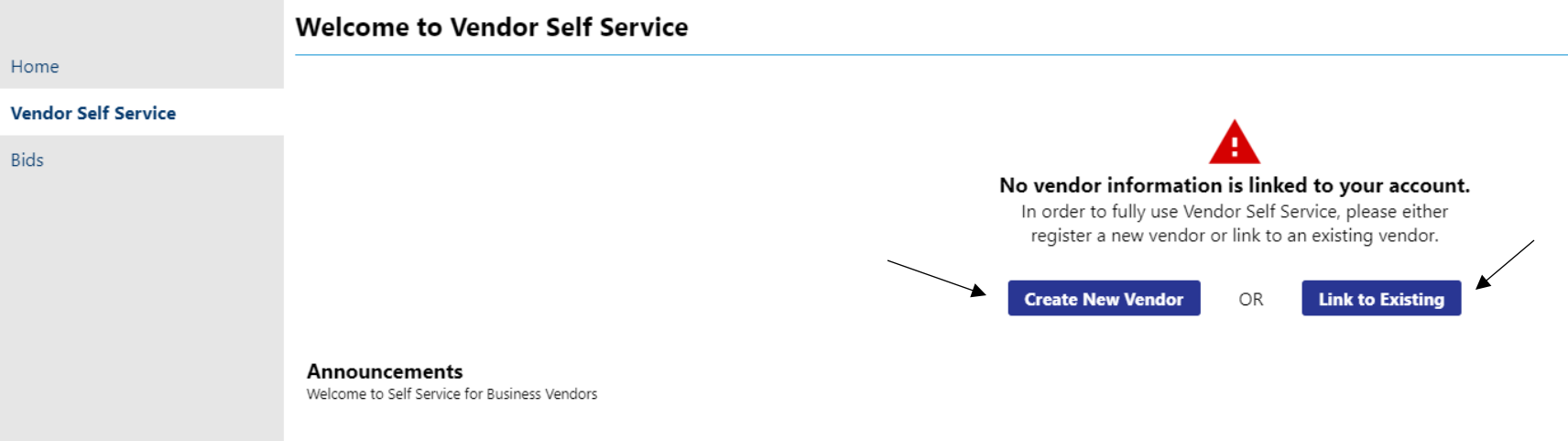

## 7. Complete your New Vendor Registration

• Items with a red asterisk are required for our records

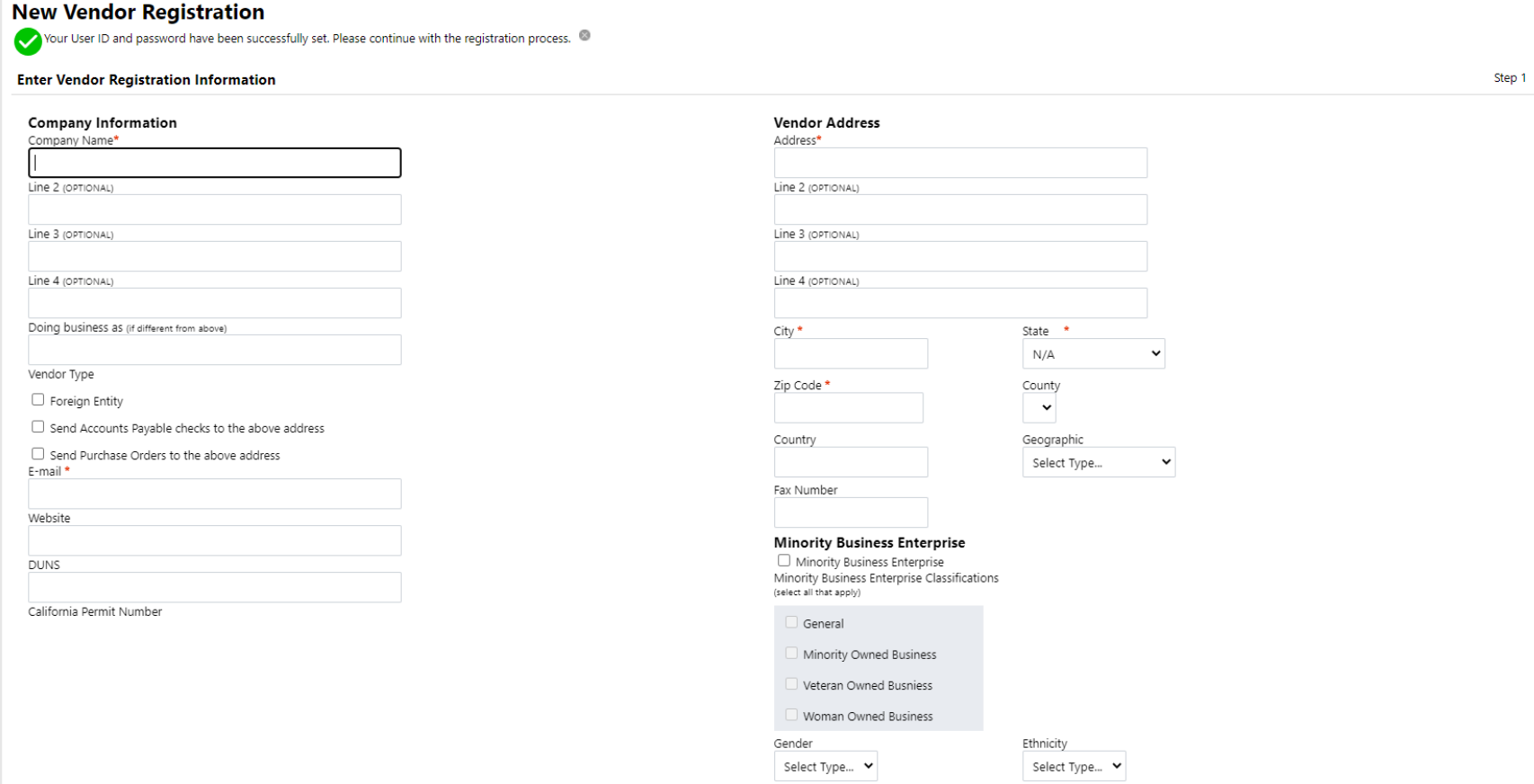

- 8. New Vendor Registration Address Information
	- For businesses with multiple addresses for mailing checks and payments please include those in step 2 of the registration portal. If everything looks correct, please click continue.

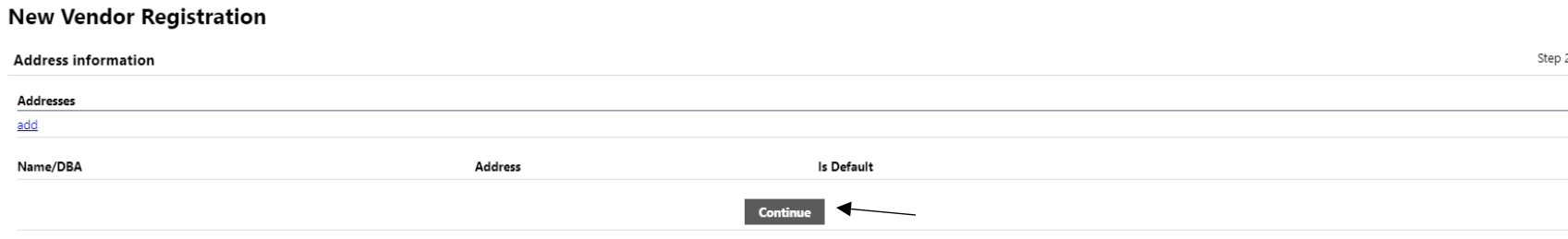

- 9. User contact information
	- This is the information for the registrant and not necessarily the business. As a reminder, businesses may have more than one registrant so you are not required to use one log on per company.

# **User Contact Information**

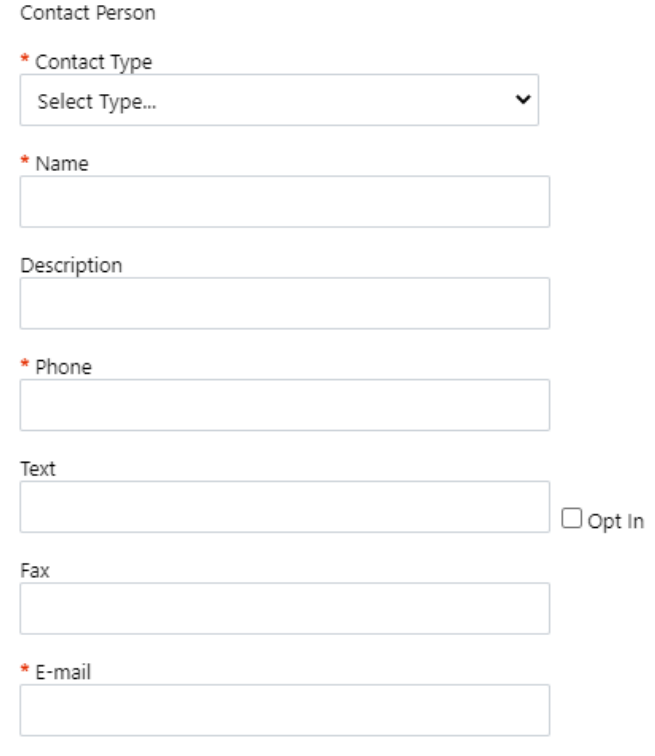

#### 10. Select Commodities

• Select the NGIP code(s) that best correlate to your normal business activities. You may select more than one. This step is not required however it is strongly suggested so that your business may receive notification of upcoming items for bid or proposal within the City.

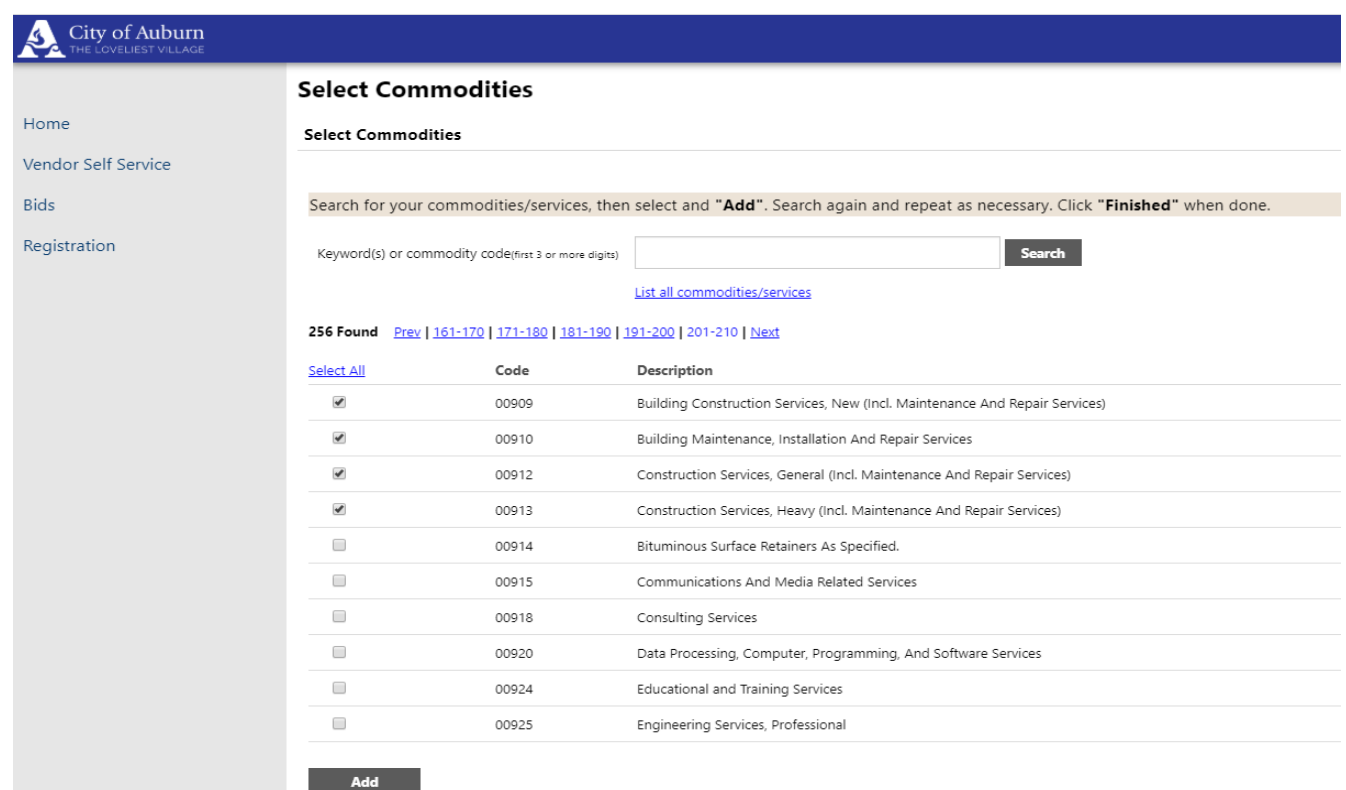

**Currently Added** 

There are no commodities to display for this vendor.

11. Selected NIGP Code(s) will be displayed for verification, if you have selected all applicable codes for your business please click continue

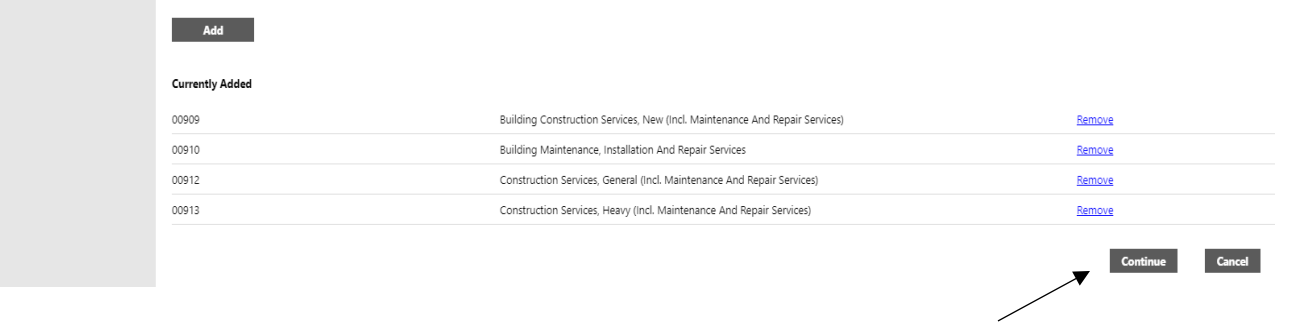

12. Company and User information that has been entered in to the system is now available for review. Please verify all information for accuracy. Once information has been verified, please click Register

# **New Vendor Registration**

**Review** 

Please check that the information below is correct. Make changes if necessary, then click on "Register."

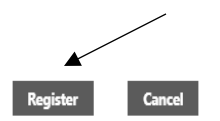

(Only click Register once and refrain from using your browser's Back or Refresh button.)

- 13. Confirmation of Account and Vendor Profile Emails
	- You will receive the following confirmation of account screen please ensure all required documents are uploaded.
		- i. We require a W-9 and a voided check or bank letter
	- You will also subsequently receive Vendor Profile emails fro[m NoReply@munis.com](mailto:NoReply@munis.com) please ensure this address is on your safe senders list as you may receive various software generated emails concerning your vendor profile.

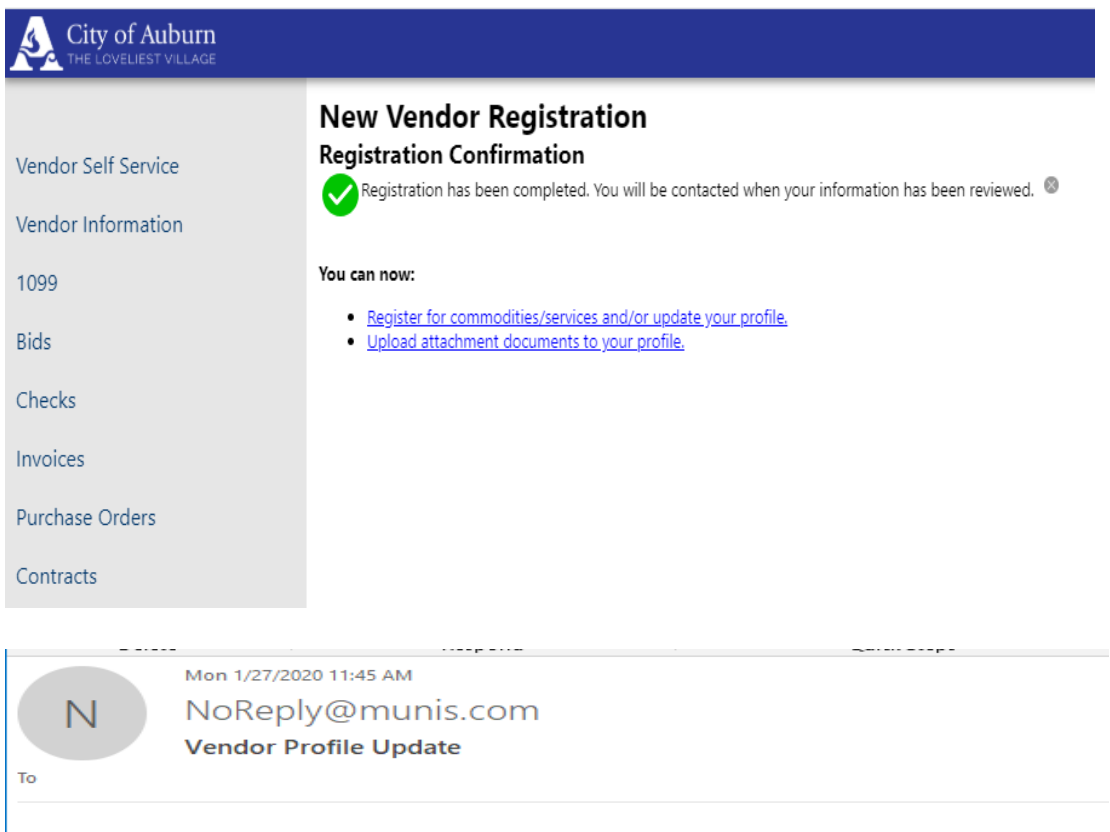

Your commodity profile has been updated with TRAIN DATABASE Dec 19 2019.

The following commodity codes have been added to your vendor profile:

00909 Building Construction Servi

- 00910 Building Maintenance, Insta
- 00912 Construction Services, Gene
- 00913 Construction Services, Heav

14. Link to Existing Vendor

- You will need to enter your Vendor Number which can be found on the letter mailed to you introducing Vendor Self Service, on a City or Water Board Purchase Order, and/or located on a City of Auburn payment remittance (Vendor Check)
- Click Link to Existing once the required information has been entered

## **Link to Existing Vendor**

### Enter the information below to search for an existing vendor.

# Vendor Number Vendor FID/SSN ◆ **Link to Existing**

- 15. User contact information
	- This is the information for the registrant and not necessarily the business. As a reminder, businesses may have more than one registrant so you are not required to use one log on per company.

# **User Contact Information**

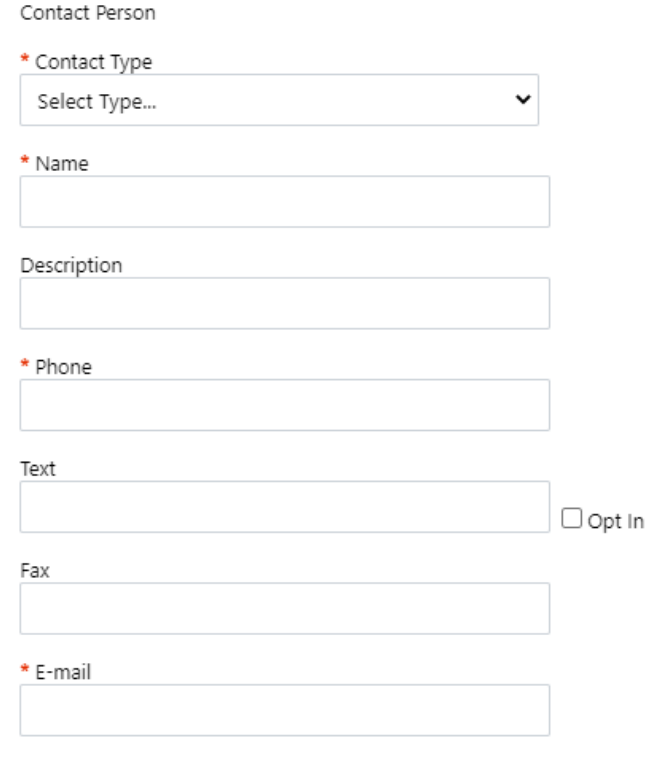

### 16. Welcome to Vendor Self Service

• Your profile should be up to date, please verify information presented for accuracy.

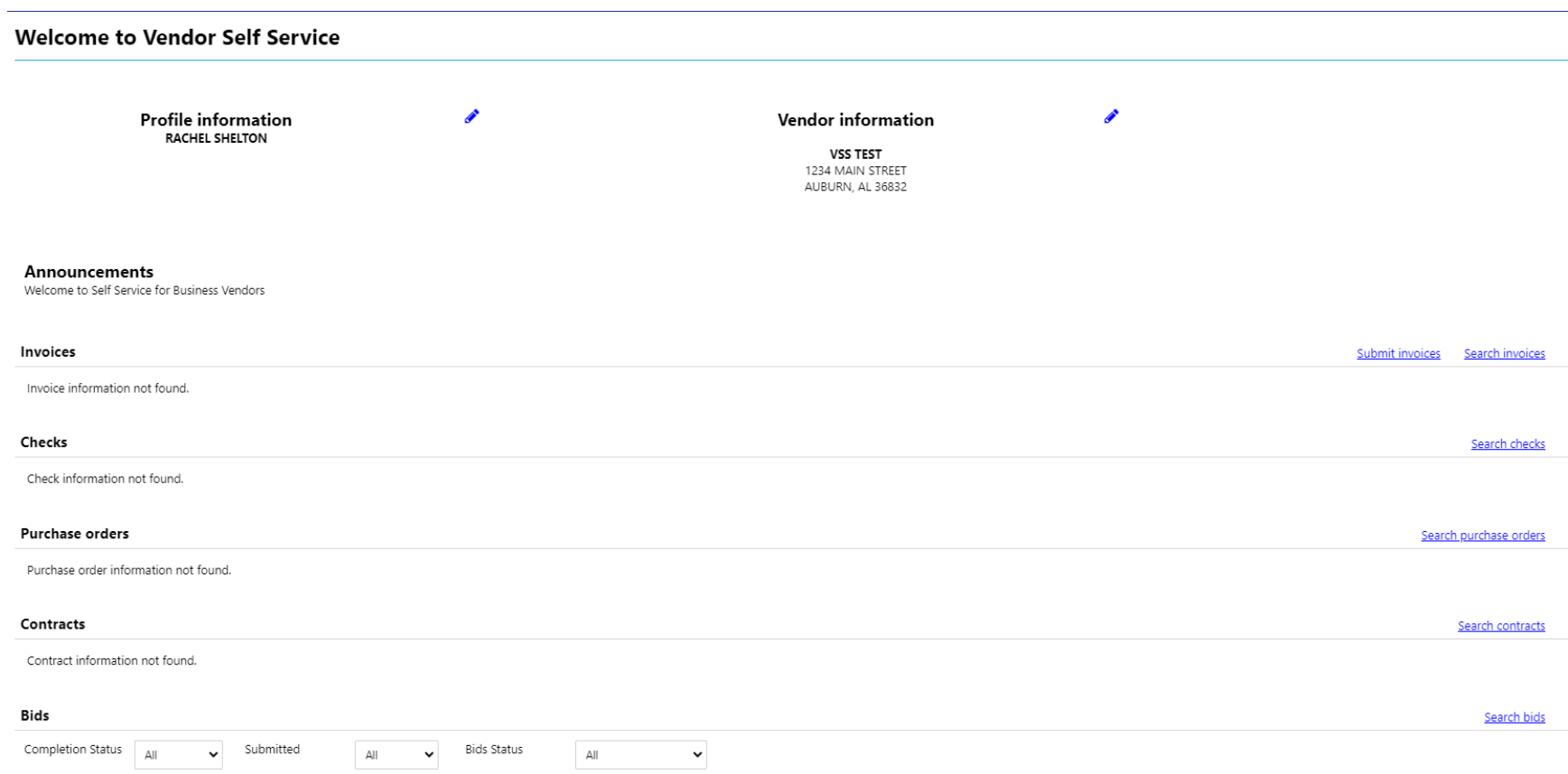

Bid information not found.